## **교수자를 위한 LMS 사용법**

## **6. 성적/출석 관리(모니터링)**

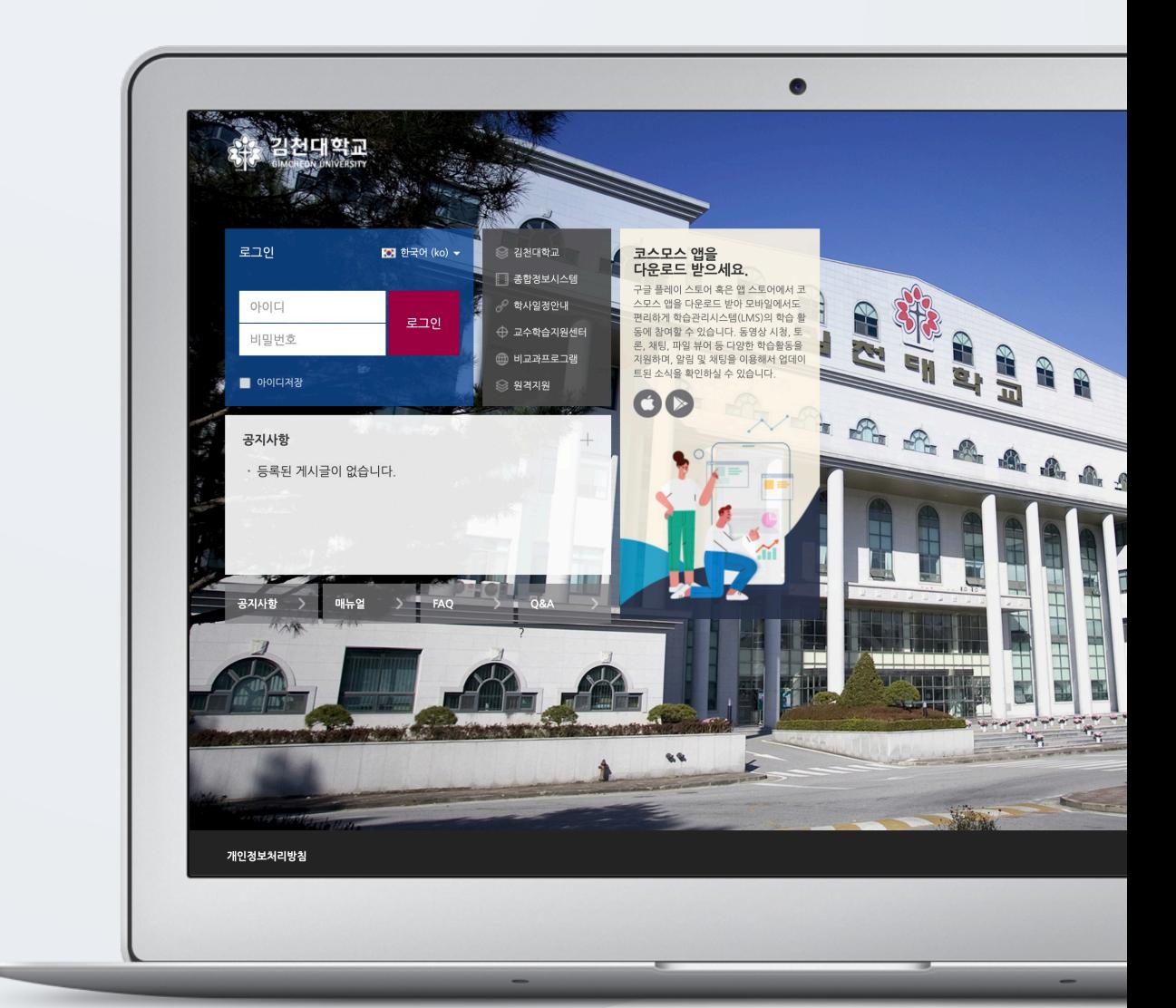

# TABLE OF CONTENTS

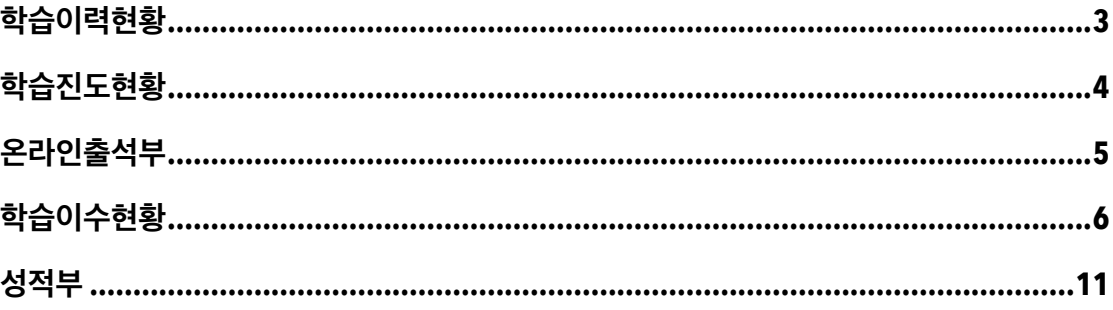

# 학습이력현황

학습이력현황은 학습자들의 강의자료 및 학습활동을 이용하는 정도를 측정하는 페이지입니다. 학습자들의 강의 참여 정도를 점수에 반영할 수 있고, 나아가 수업의 질을 개선하는 데 참고할 수 있습니다.

강의실 좌측 메뉴 '성적/출석 관리 > 학습이력현황' 을 클릭합니다.

- [다운로드] 버튼을 클릭하여 학습이력현황을 엑셀 문서로 다운로드 받을 수 있습니다.

- 강의실에 등록된 참여자 수와 강의자료, 학습활동 수를 확인할 수 있습니다.

- 보기: 강의자료, 학습활동의 접근(열람) 횟수를 표시합니다.

- 쓰기: 학습활동 참여 횟수를 표시합니다. (과제 - 과제 제출 횟수, 퀴즈 – 퀴즈 응시 횟수)

- 댓글: 게시판, 토론방에 학습자가 작성한 댓글의 수를 표시합니다.

## 학습진도현황

온라인출석부를 사용하지 않는 강좌에서 동영상의 길이 대비 학습자가 시청한 비율을 확인합니다. 콘텐츠 별로 진도 기간을 설정하며, 콘텐츠 별로 진도 현황을 확인합니다.

- 학생 이름을 클릭하면 학생의 상세 진도 현황을 확인할 수 있습니다.

- [Excel 다운로드] 버튼을 클릭하여 학습진도현황을 엑셀 문서로 다운로드 받을 수 있습니다.

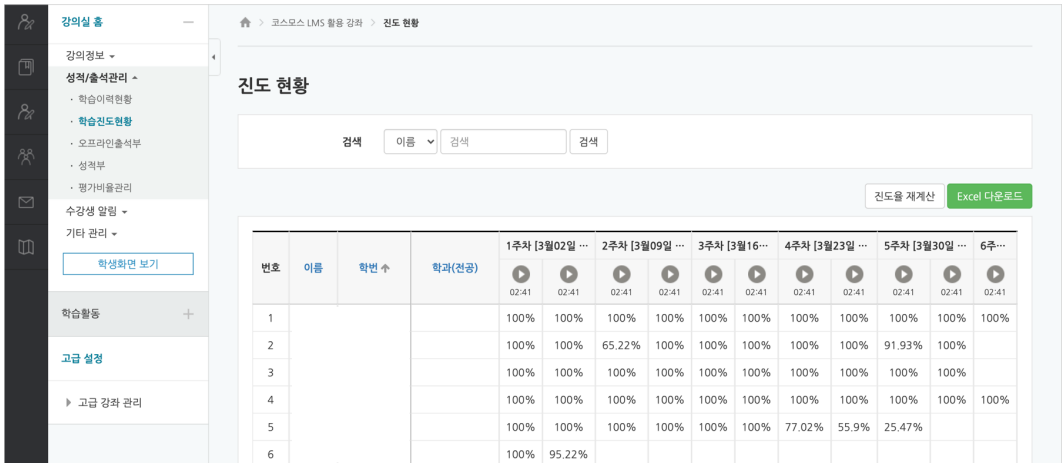

(참고) 강의실 좌측 메뉴 '기타 관리 > 강좌 설정' 에서 '진도관리 사용여부 - 사용' 으로 설정되어 있어야 합니다.

(참고) 동영상의 진도체크 기간 및 범위는 동영상 등록 페이지에서 설정합니다.

#### **개별 진도 현황**

학습진도현황 전체 목록에서 학생의 이름을 클릭하면 해당 학생의 상세 진도 현황을 확인할 수 있습니다.

- **[상세보기 (\*)]**: 동영상 열람 시간(시작, 종료 시간) / 학습 시간 / IP 주소(기기 유형)를 확인합니다.

- **[accesslog]**: 동영상을 클릭한 기록을 확인합니다. 강의실 좌측 메뉴 기타 관리 > '강좌기록' 으로 이동합니다.

- **[detaillog]**: 재생바 위치값을 초단위로 확인합니다.

- **[학습인정]**: 학생의 진도율을 수동으로 변경할 수 있습니다.(100%)

## 온라인출석부

온라인 강좌에서 동영상 시청 기록을 출결 여부로 관리합니다. (출석: O / 결석: X / 지각: ▲) 주차 별로 출석 기간을 설정하며, 주차 별로 출결 현황을 확인합니다.

- 학생 이름을 클릭하면 학생의 상세 출결 현황을 확인할 수 있습니다.

- [성적부 반영] 버튼을 클릭하여 강의실 내 성적부에 출석 점수를 반영합니다. 성적부 반영을 하기 전에 먼저 '성적 항목 관리' 탭에서 온라인출석부를 성적항목에 추가합니다.

- [Excel 다운로드] 버튼을 클릭하여 출석 현황을 엑셀 문서로 다운로드 받을 수 있습니다.

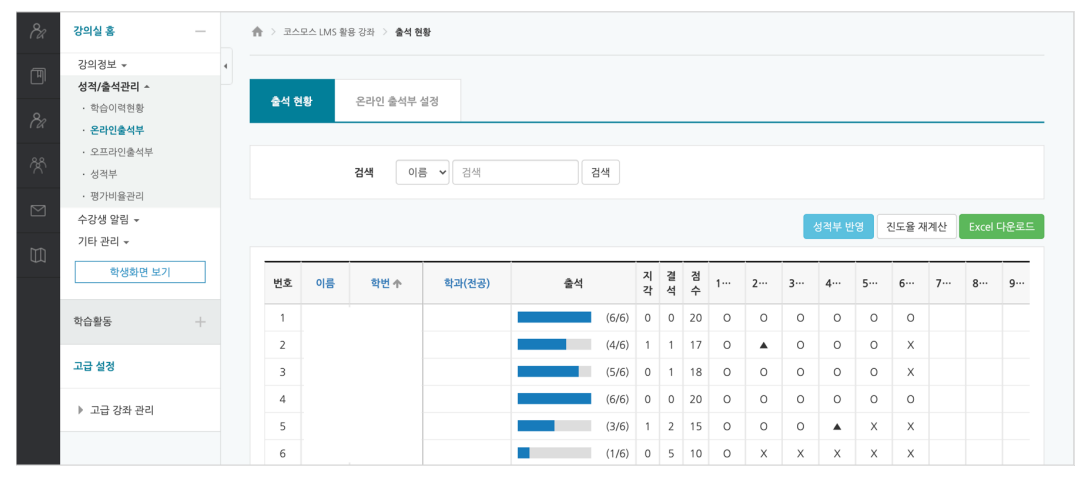

(참고) 강의실 좌측 메뉴 '기타 관리 > 강좌 설정' 에서 '진도관리 사용여부 – 사용 / 온라인출석부 – 예' 로 설정되어 있어야 합니다.

(참고) 동영상의 출석 기간 및 범위는 '온라인출석부 > 온라인출석부 설정' 에서 설정합니다.

#### **개별 출석 현황**

온라인출석부 전체 목록에서 학생의 이름을 클릭하면 해당 학생의 상세 출결 현황을 확인할 수 있습니다.

- **[\*회 열람]**: 동영상 열람 시간(시작, 종료 시간) / 학습 시간 / IP 주소(기기 유형)를 확인합니다.

- **[출석/지각인정]**: 학생의 출결상태를 수동으로 변경할 수 있습니다.

# 학습이수현황

학습이수현황은 자료 및 활동의 이수 조건에 맞춰 학습자들의 이수 현황을 확인합니다.

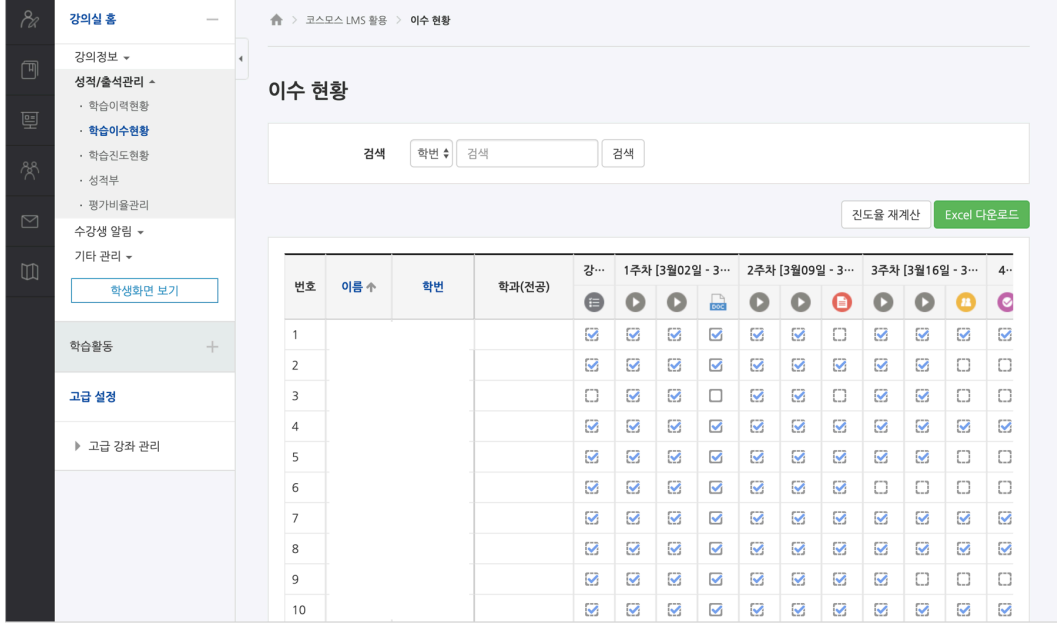

학습이수현황을 사용하기 위해 아래와 같이 3 가지 단계를 진행합니다.

(참고) '강좌이수완료 설정' 단계는 주로 이수/수료의 개념으로 학습을 완료하는 형태의 MOOC 강좌에서 진행합니다.

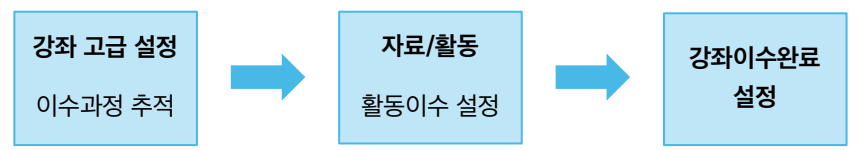

## 강좌 고급 설정 - 이수과정 추적

(1) 강의실 좌측 메뉴 '고급 강좌 관리 > 설정' 을 클릭합니다.

(2) 이수과정 추적을 '예' 로 설정합니다.

(3) [저장] 버튼을 클릭합니다.

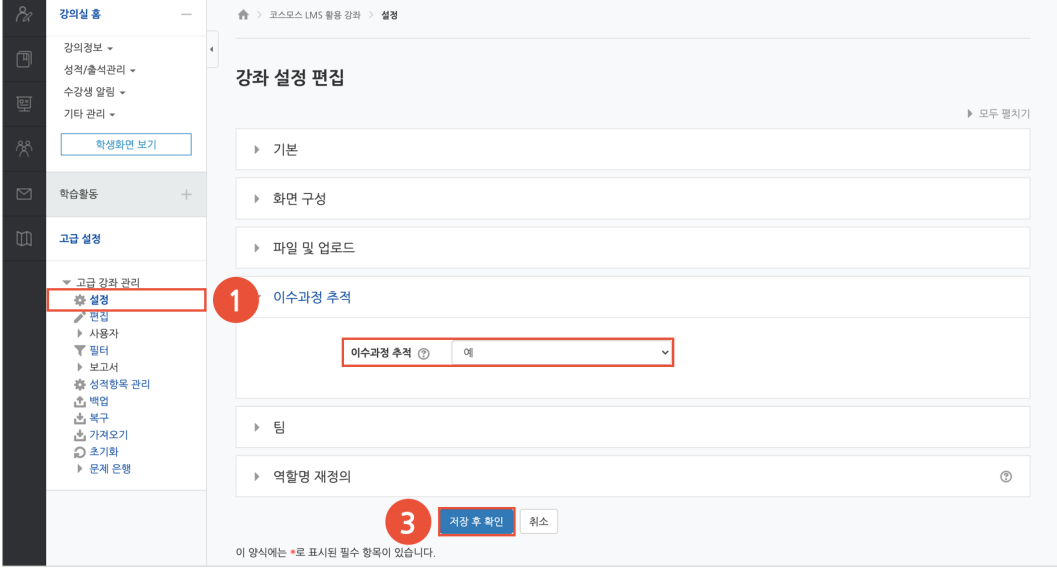

## 자료/활동 – 활동이수 설정

강의실 좌측 메뉴 '고급 강좌 관리 > 설정' 에서 '이수과정 추적' 을 '예' 로 설정하면, 자료 및 활동을 등록할 때 '**활동 이수**' 설정 옵션이 생성됩니다.

'이수과정 추적 - 조건을 충족시키면 자동으로 활동 이수로 표시' 선택 시, 자료/활동 별로 이수 조건을 설정할 수 있습니다.

#### **1) 동영상, 이러닝콘텐츠**

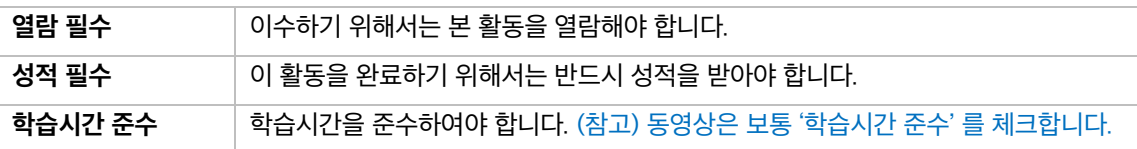

#### **2) 파일, URL 링크, 웹문서, 폴더, 위키, 채팅방**

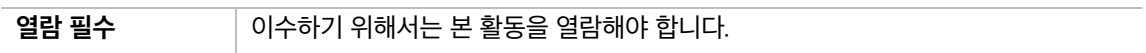

**3) 퀴즈**

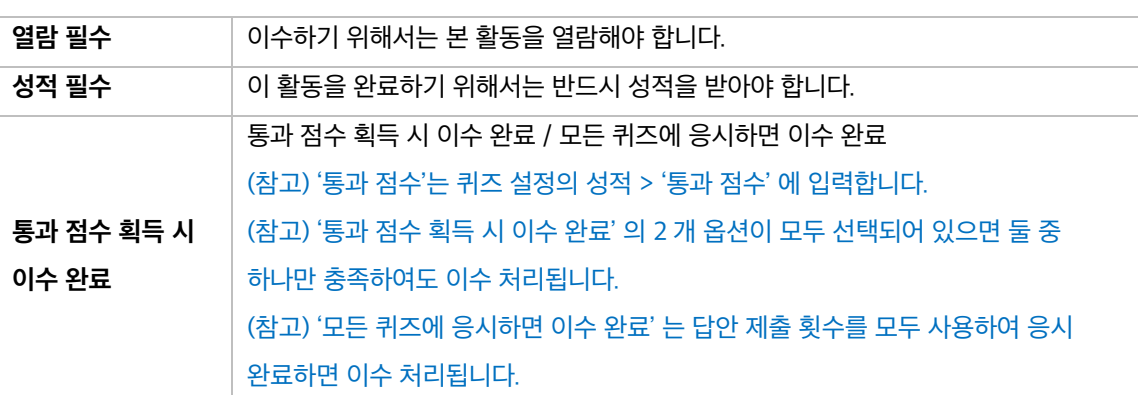

**4) 과제**

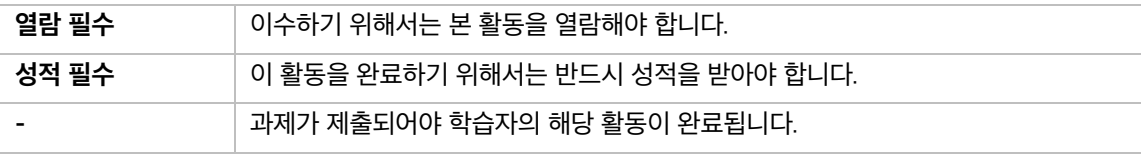

#### **5) 설문조사**

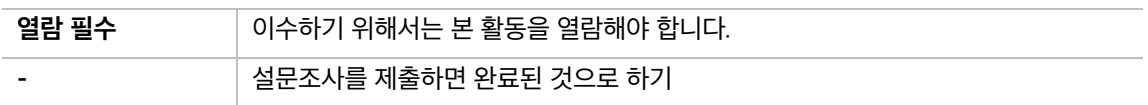

### **6) 토론방**

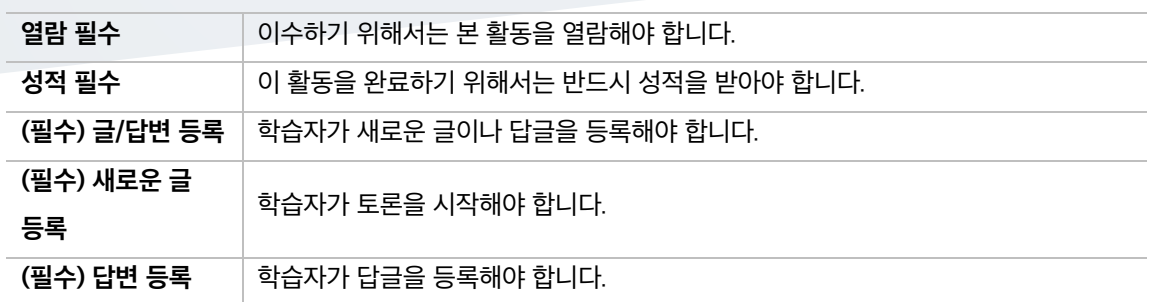

### 강좌이수완료 설정

강좌 이수를 위한 기준을 설정합니다.

활동 이수, 성적 등 다양한 조건으로 이수 조건을 설정할 수 있습니다. (보통 '활동 이수' 를 기준으로 설정합니다.)

주로 이수/수료의 개념으로 학습을 완료하는 형태의 MOOC 강좌에서 활용됩니다.

(1) 강의실 좌측 메뉴 '기타 관리 > 이수기준관리' 를 클릭합니다.

(2) '기본' 에서 '완료 조건 – 모든 조건이 만족하면 강좌는 완료됩니다.' 를 선택합니다.

(3) '조건: 활동 이수' 에서 활동을 선택하고 조건 요구 사항을 설정합니다.

- 자료/활동 등록 페이지에서 활동 이수를 설정해야 목록에 나타납니다.

- 숨김 처리된 자료/활동은 이수 처리되지 않기 때문에, 이수 완료 조건에서 제외하는 자료/활동은 체크 해제 후 숨김 처리해야 합니다.

(4) [저장] 버튼을 클릭합니다.

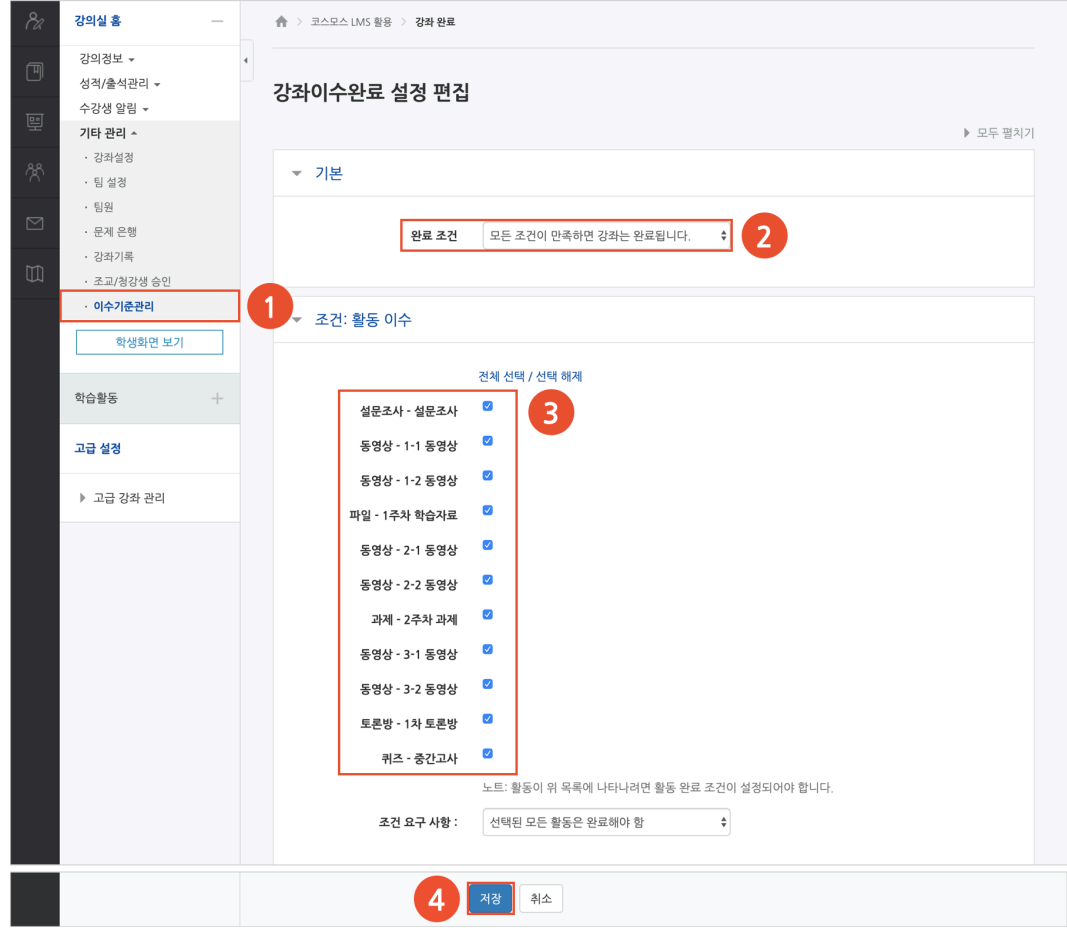

- 카테고리 별로 성적 집계 방식을 다르게 설정할 수 있습니다.

- 오프라인 활동은 [성적항목 추가]를 통해 직접 성적항목을 추가합니다.

- 퀴즈, 과제 모듈은 자동으로 성적항목에 추가됩니다.

(참고)

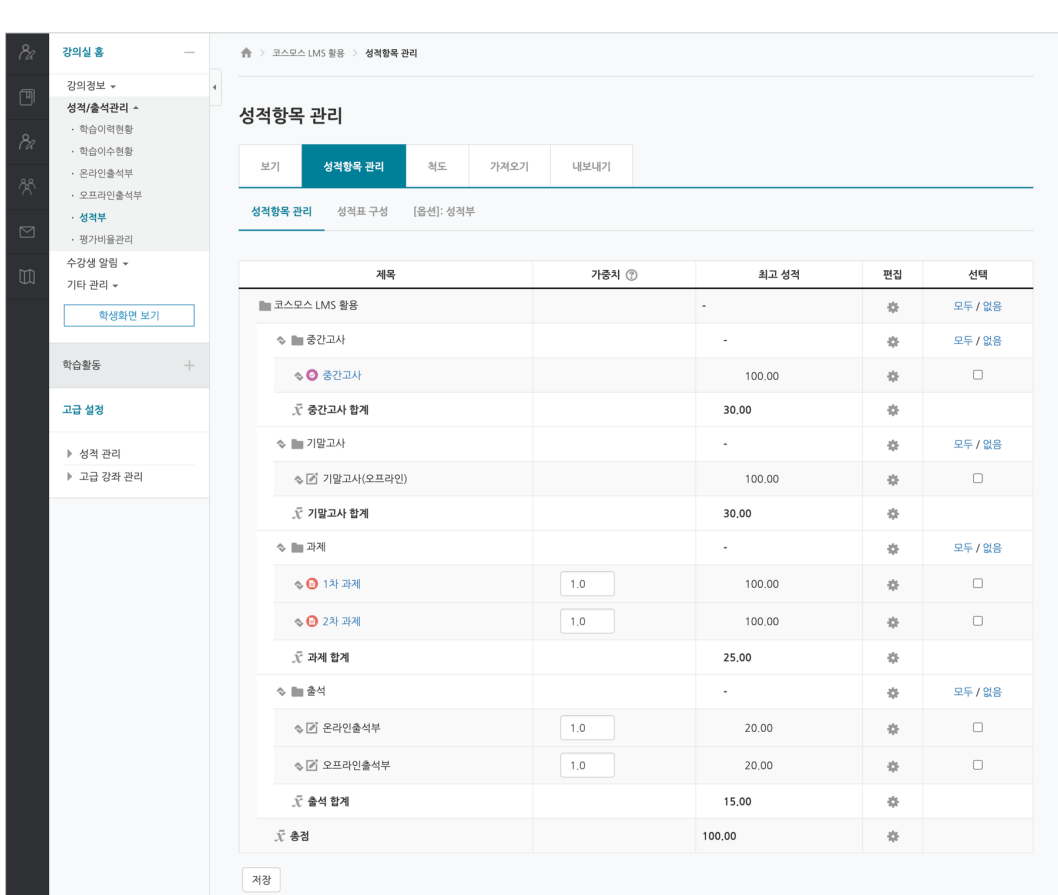

카테고리(평가비율)

성적항목

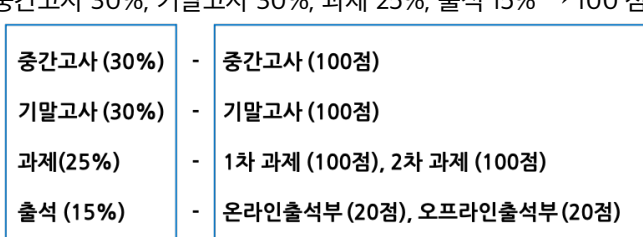

중간고사 30%, 기말고사 30%, 과제 25%, 출석 15% → 100 점

EX. 성적부의 평가비율과 성적항목을 다음과 같이 성적부에서 세팅할 수 있습니다.

강좌의 모든 활동과 평가는 성적부에 모이게 됩니다. 성적부에서 점수를 확인하거나 수정하고, 최종 성적을 검토하여 문서로 다운로드 받을 수 있습니다.

성적부

## 성적항목 관리

강좌의 성적 평가 방법에 따라 카테고리와 성적항목을 설정합니다.

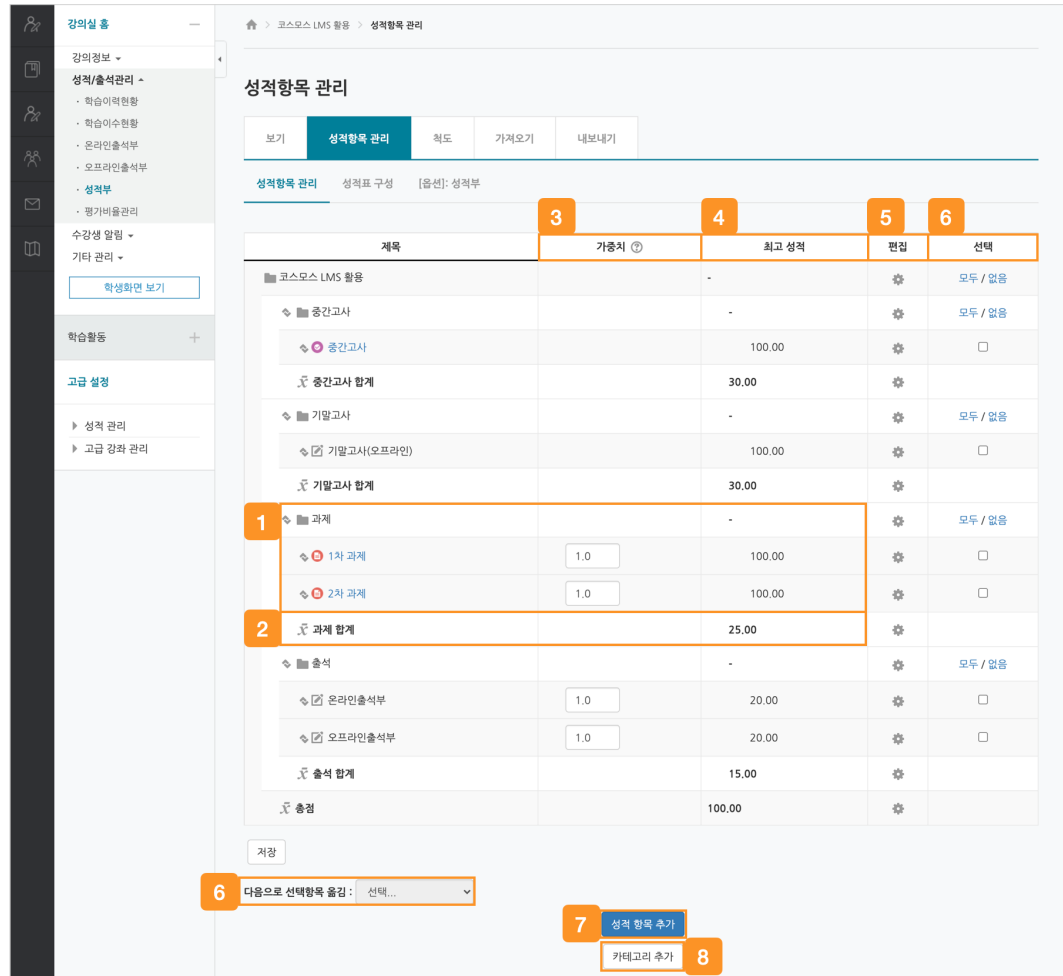

카테고리와 해당 카테고리에 속한 성적항목입니다.

- 해당 카테고리에서 학생이 받을 수 있는 최고 점수입니다.
- 카테고리 및 성적항목의 가중치입니다.
- 카테고리 및 성적항목 별 학생이 받을 수 있는 최고 점수입니다.
- 카테고리 및 성적항목의 설정을 편집합니다.
- 성적항목을 선택하여 원하는 카테고리로 이동시킵니다.
- 오프라인 활동에 대한 성적항목을 추가합니다.
- 새로운 카테고리를 추가합니다.

### **카테고리 추가**

강좌의 성적 평가 방법에 따라 카테고리(평가비율)를 추가합니다.

(1) 성적부 > 성적항목 관리 > '성적항목 관리' 에서 [카테고리 추가] 버튼을 클릭합니다.

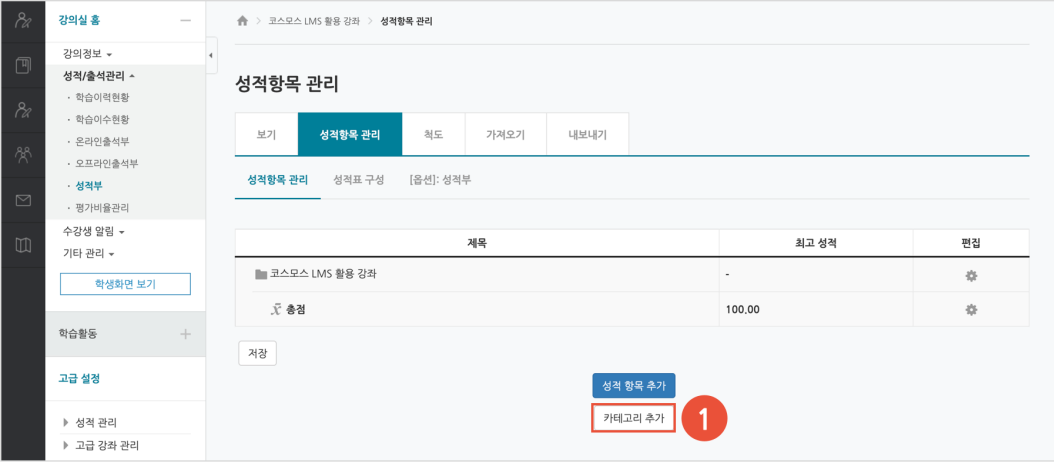

(2) 카테고리명, 집계 방식, 최고 성적을 입력하고 [저장] 버튼을 클릭합니다.

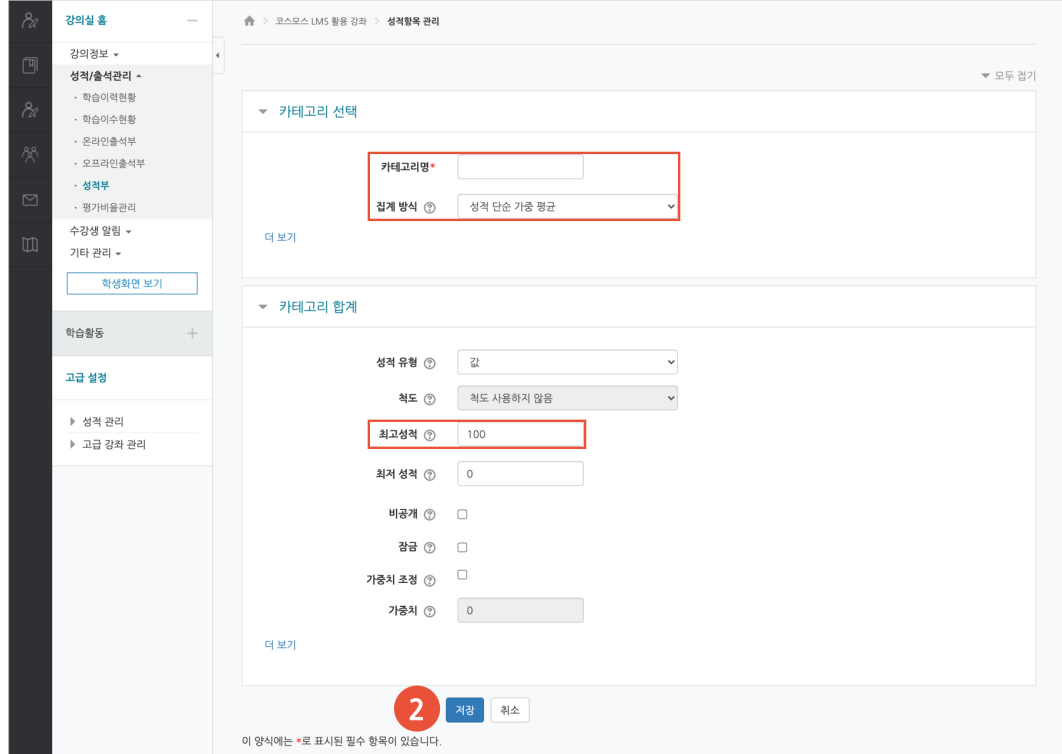

### **성적항목 추가**

과제, 퀴즈와 같이 학습활동 내에서 직접 성적을 입력할 수 있는 것은 성적항목에 자동으로 추가됩니다. 자동으로 성적항목에 추가되지 않는 것(EX. 오프라인 활동)은 직접 성적항목을 추가합니다.

(1) 성적부 > 성적항목 관리 > '성적항목 관리' 에서 [성적항목 추가] 버튼을 클릭합니다.

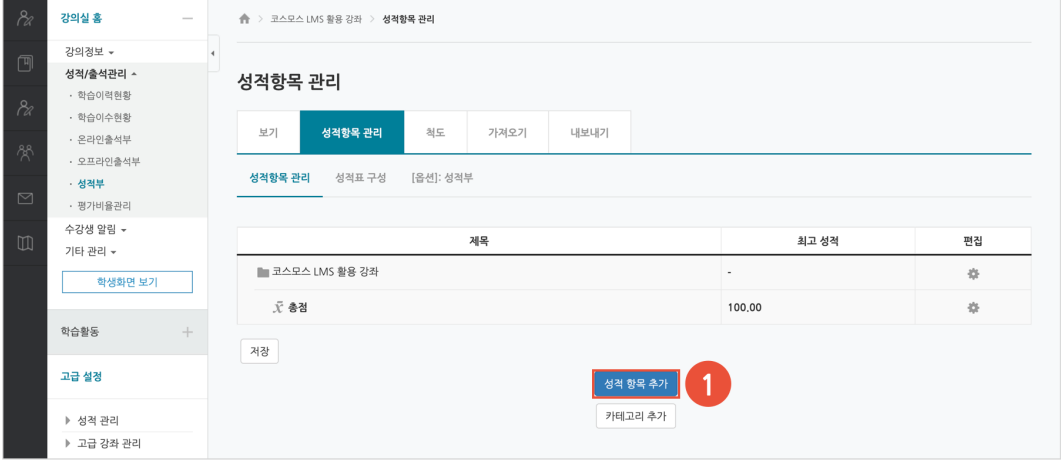

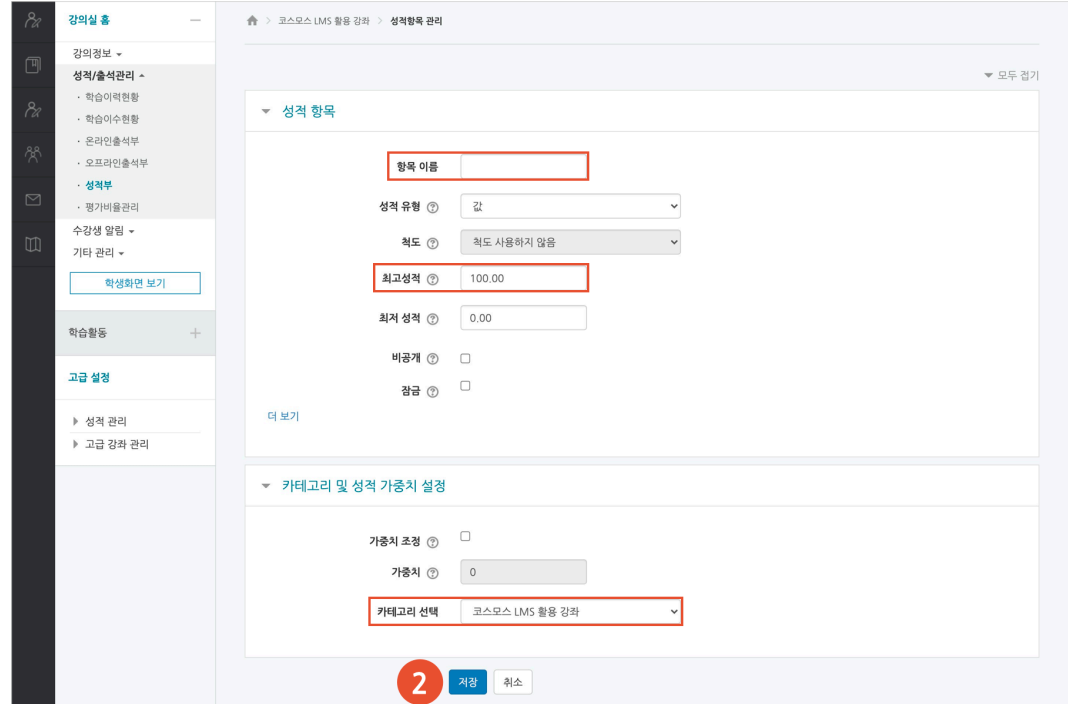

(2) 성적항목 이름, 최고 성적 등을 입력하고, 카테고리를 선택한 후 [저장] 버튼을 클릭합니다.

### 성적부 보기

성적부 > 보기 > '성적부' 에서 성적을 입력하고 확인합니다.

(참고) 과제, 퀴즈와 같이 학습활동 내에서 직접 성적을 입력할 수 있는 것은 성적부에 점수가 자동으로

반영됩니다.

(참고) 과제, 퀴즈의 점수가 주황색으로 표시되는 것은 성적부에서 점수가 입력(덮어쓰기) 되었기 때문입니다.

강의실 혹  $\begin{array}{|c|c|c|}\n\hline\n\text{1} & \text{1} & \text{1$ 강의정보 성적/출석관리 성적부 .<br>한습이력현황 .<br>학습이수현황 성적항목 관리 척도 가져오기 **UIBLUIZI** .<br>온라인출석부 .<br>오프라인출석 성적부 단일 기준 보기 개인 성적표 성적이력 .<br>성격부 .<br>평가비율관리 수강생 알림 · .<br>합계점수는 직접 입력하실 수 없습니다. 성적항목관리에서 항목을 추가하신 후 점수를 입력하세요 기타 관리 + 학생화면 보기 전체 사용자 :6/6 코스모스 LMS 활용 강좌 -하습화도 중간고사 · 기말고사 과제 -고급 선정  $01\equiv$  $\frac{1}{2} \frac{1}{2} \frac{$  $\bigcirc$  중간고사(온라인) $\Rightarrow$   $\angle$ 3 고사 합계 수 기 기 말고사(오프라인) 수 기 문고사 합계 수 기  $\theta$  1차 과제 승 **二 김학생**  $\Box$   $\in$  ubion0 100,00  $30,00$ 100,00  $100,0$ 30,00 ▶ 선전 과리 ▶ 고급 강좌 관리 이학생  $90,00$ 27,00  $\Box$   $\angle$  ubion02 100,0 □<br>□ 박학생  $\Box$  ubion03 80,00 24,00 90.0 **APY**  $\Box$  which 04 100,00 30.00  $100.0$ -<br>- 오학생  $\equiv$   $\ge$  ubion05 100.00 30.00  $90<sub>0</sub>$ ○ 조학생  $\Box$  vbion06 90.00 27.00  $800$ 28.00 93,3 전체 평균 93.33 100,00 30.00

① [편집] 버튼을 클릭하여 성적부를 편집 모드로 전환합니다. 카테고리 및 성적항목을 삭제, 숨김 처리할 수 있습니다.

② 학생 별 개인 성적표를 확인하고, 개별 학생에 대한 전체 성적항목의 점수를 입력합니다. ③ 성적에 따라 오름/내림차순으로 정렬하고, 성적항목에 대한 전체 학생의 점수를 입력합니다.

#### **단일 기준 보기**

특정 기준에 따라 전체 학생 또는 전체 성적항목의 성적을 입력하고 확인합니다.

- 성적 항목 선택: 성적항목에 대한 전체 학생의 점수를 확인합니다.

- 학습자 선택: 개별 학생에 대한 전체 성적항목의 점수를 확인합니다.

#### **개인 성적표**

'학습자 선택' 에서 학생을 선택하여 개인 성적표를 확인합니다.

## 내보내기

성적부 > '내보내기' 에서 학생들의 성적을 엑셀 파일로 다운로드 받을 수 있습니다.

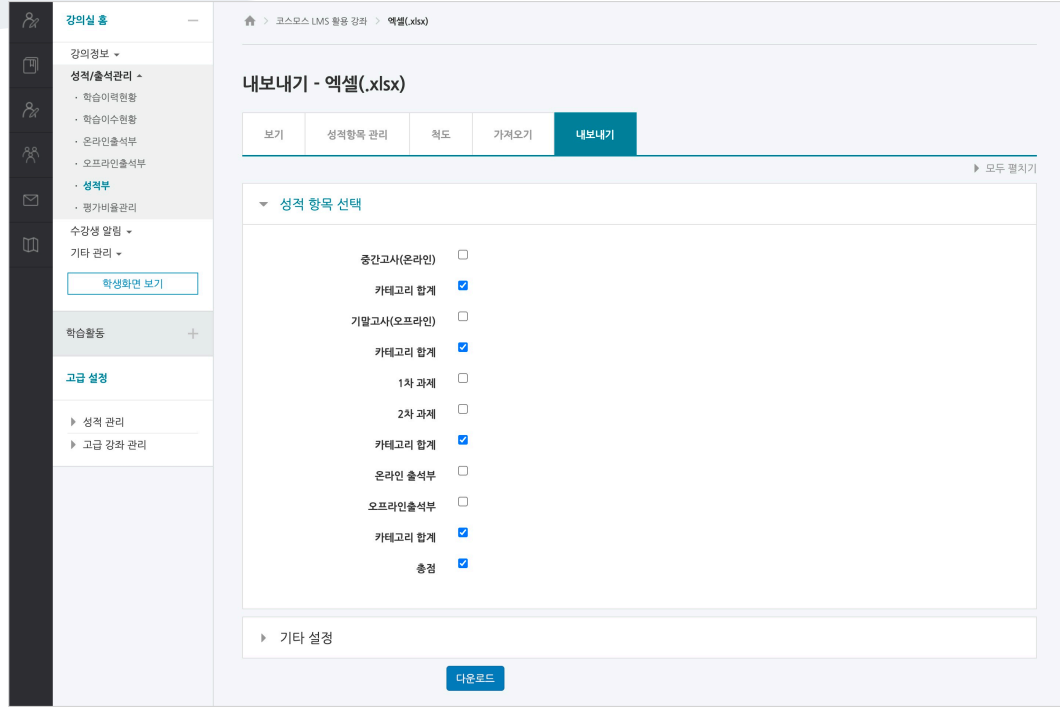